# $\equiv$  SoftBank

# SoftBank 203HW

#### クイックスタート

# **動作環境(対応 OS)**

### **お買い上げ品の確認**

# **各部の名称と機能**

<u>pd</u> 0 5 F. ŤĬ 3  $\bf{O}$  $\bm{Q}$ 

このたびは、「SoftBank 203HW」をお買い上げいただき、まことにありがとう ございます。

- ●SoftBank 203HW をご利用の前に、| クイックスタート(本書)]、| お願いと ご注意」および「取扱説明書」をご覧になり、正しくお取り扱いください。
- ●取扱説明書は、ソフトバンクモバイルホームページ
- (http://www.softbank.jp/mb/r/support/203hw)からご確認ください。<br>●本機は法人専用機種であり、管理者による機能制御が可能です。機能制御の内容に よっては、本紙記載の設定や操作が行えない場合があります。

**■ USB 延長ケーブル (試供品) SONE** 

SoftBank 203HW は、4G /3G 方式に対応しております。

・ SoftBank 4G は、第 3.5 世代移動通信システム以上の技術に対しても 4G の呼称を認めるという国際電気通信 連合(ITU)の声明に基づきサービス名称として使用しています。

#### ご注意

- 1 本機のカバーを、矢印の方向にスライドし て取り外す
- **2** USIM カードスロットに、USIM カードの IC 部分を下にして、矢印の方向に挿入す る

Дñ  $\sqrt{\frac{5}{4}}$ 

**3** USIM が奥まで挿入されていることを確認 し、カバーを矢印の方向にスライドして取 り付ける

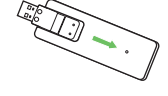

- ・本書の内容の一部でも無断転載することは禁止されております。
- ・本書の内容は将来、予告無しに変更することがございます。
- ・本書の内容については万全を期しておりますが、万一ご不審な点や記載漏れなど お気づきの点がございましたら、お問い合わせ先までご連絡ください。

**■ クイックスタート(本書)**

#### **■ お願いとご注意**

- パソコンに対するサポートや OS のバージョンアップなどのサービスに 関するお問い合わせは、各パソコンのマニュアルなどをお読みの上、各 メーカーの定める手順に従ってください。
- ここで記載している動作環境 (対応 OS) は 2014 年 3 月現在の情報 です。

#### ■ OS (日本語版および英語版)

Windows XP Home Edition Service Pack 3 以降 **Windows XP Professional Service Pack 3 以降** Windows Vista Home Basic(32 ビットおよび 64 ビット) Windows Vista Home Premium (32 ビットおよび 64 ビット) Windows Vista Business(32 ビットおよび 64 ビット) windows Vista Ultimate (32 ビットおよび 64 ビット) Windows 7 Starter(32 ビット) Windows 7 Home Basic(32 ビットおよび 64 ビット) Windows 7 Home Premium(32 ビットおよび 64 ビット) Windows 7 Professional (32 ビットおよび 64 ビット) Windows 7 Enterprise(32 ビットおよび 64 ビット) Windows 7 Ultimate (32 ビットおよび 64 ビット) Windows 8(32 ビットおよび 64 ビット) Windows 8 Pro(32 ビットおよび 64 ビット) Windows 8 Enterprise (32 ビットおよび 64 ビット) Windows 8.1(32 ビットおよび 64 ビット) Windows 8.1 Pro(32 ビットおよび 64 ビット) Windows 8.1 Enterprise (32 ビットおよび 64 ビット) Mac OS X 10.5 ~ 10.9 (32 ビットおよび 64 ビット)

#### **■ 保証書(本体)**

# **LED ステータスランプ表示について**

本機をご利用になるお客さまにソフトバンクから貸与されている IC カー ドのことを USIM カードといい、お客さまの電話番号などの情報が記録 されています。本機を使用するためには USIM カードを取り付けてくだ さい。USIM カードに付属の説明書も参照してください。 • 必ずパソコンから取り外した状態で行ってください。

# **USIM カードを取り付ける**

本機の動作環境は次のとおりです。

次の環境以外では、動作しない場合があります。また、下記に該当する 場合でも、パソコン本体、接続されている周辺機器、使用するアプリケー ションなど、お客様がご利用の環境によっては、正常に動作しない場合 があります。

1 USB コネクタ: パソコンの USB ポートに接続します。 USB コネクタは、下図のように起こしたり倒したりできます。

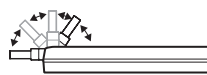

- LED ステータスランプ: 本機の状態をランプの色および点灯パター ンで知らせます。
- 3 カバー:USIM カードとメモリカードを保護するためのカバーです。
- メモリカードスロット: メモリカードを取り付けます。
- USIM カードスロット:USIM カードを取り付けます。
- 保証書を含め付属品は大切に保管してください。
- 本機では microSD™ / microSDHC™ / microSDXC™ メモリカード(以 降、メモリカードと記載)に対応しています。ご利用にあたっては、市販の メモリカードを購入してください。

- • Windows 8.X をご利用の場合、Windows 8 の画面や表示される メッセージとは異なる場合があります。
- パソコンの電源を入れ、OS を起動する
- 2 本機をパソコンに取り付ける
- **3** [203HW Utility]

CD F547 (F:) 203HW Utility さい

#### **■ メモリ**

Windows XP:256MB 以上(推奨 512MB 以上) Windows Vista:512MB 以上(推奨 1GB 以上) Windows 7:1GB 以上(32 ビット)/ 2GB 以上(64 ビット) Windows 8:1GB 以上(32 ビット)/ 2GB 以上(64 ビット) Windows 8.1:1GB 以上(32 ビット)/ 2GB 以上(64 ビット) Mac OS X:256MB 以上(推奨 512MB 以上) ハードディスク:推奨 200MB 以上(100MB 以上の空き容量が必要)

### **■ インターフェイス**

USB2.0

- 1 本機のカバーを、矢印の方向にスライドし て取り外す
- メモリカードスロットに、メモリカードの 金属端子を下にして、矢印の方向にカチッ と音がするまで挿入する

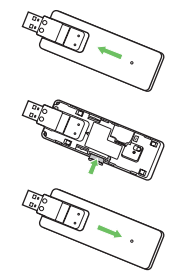

カバーを矢印の方向にスライドして取り付

ける

# **メモリカードを取り付ける**

本機では、通信状態や異常状態などの情報を LED の点灯によってお知ら せします。

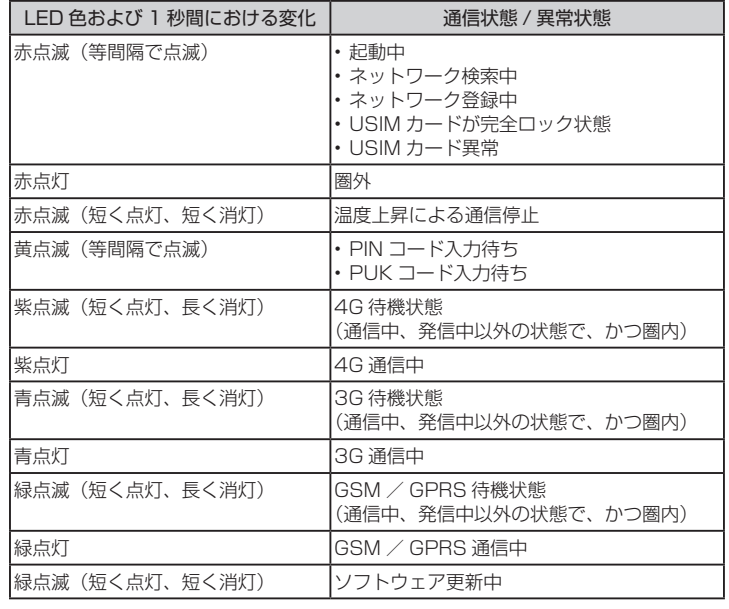

お買い上げ品には次のものが入っています。お使いになる前に確認して ください。万一、不足していた場合には、お問い合わせ先までご連絡く ださい。

■**203HW(本体)** 

ŤΪ

# **パソコンに取り付ける**

USIM カードを取り付けた本機を、パソコンの USB ポートに接続します。 パソコンが本機を認識するまで 45 秒程度かかります。

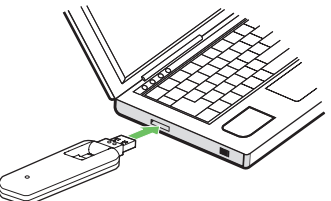

Windows パソコンの場合、システムからメッセージが表示されたら本 機の接続完了となります。Mac の場合、接続が完了すると「203HW Utility」フォルダが自動的に表示されます。

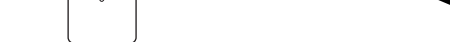

本機を初めてパソコンに接続した場合は、203HW ユーティリティのセッ トアップを行います。

- • 本機をパソコンに取り付けた状態でスリープ(サスペンド / レジューム)、 または休止(ハイバネーション)を行うと、正常に動作しない場合があります。 これらの機能を実行する場合は、必ず本機を取り外してから行ってください。
- •本機を取り付けた状態で、再起動や電源を入れると正常に動作しない場合が あります。パソコンを起動する前に本製品を取り外してください。
- •本機の USB コネクタは起こしたり倒したりできます。パソコンとの接続時 は、USB コネクタを起こして使用します。なお、本機を持ち運ぶときは、 パソコンから取り外して USB コネクタを倒してください。パソコンに接続 したままや USB コネクタを起こしたままで持ち運ぶと、USB コネクタな どに誤って衝撃がかかり、故障の原因となります。

# **Windows 8 にセットアップする**

画面表示、手順は Windows 8 を例にしています。

# **Windows dialup で接続する**

セットアップ、操作方法等についてのお問い合わせはこちら 受付時間 平日 9:00 ~ 19:00 土日祝 9:00 ~ 17:00 ソフトバンク携帯電話から \*5525(無料) 一般電話から 0088-21-5525(無料) ※海外からはご利用になれませんのでご了承ください。

#### ■ソフトバンクモバイル国際コールセンター

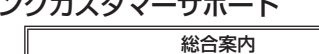

ソフトバンク携帯電話から 157(無料) 一般電話から 0800-919-0157(無料)

紛失・故障受付

ソフトバンク携帯電話から 113(無料)

一般電話から 0800-919-0113(無料)

#### ■データ通信サポート窓口

海外からのお問い合わせおよび盗難・紛失については、下記の番号へおかけく ださい。

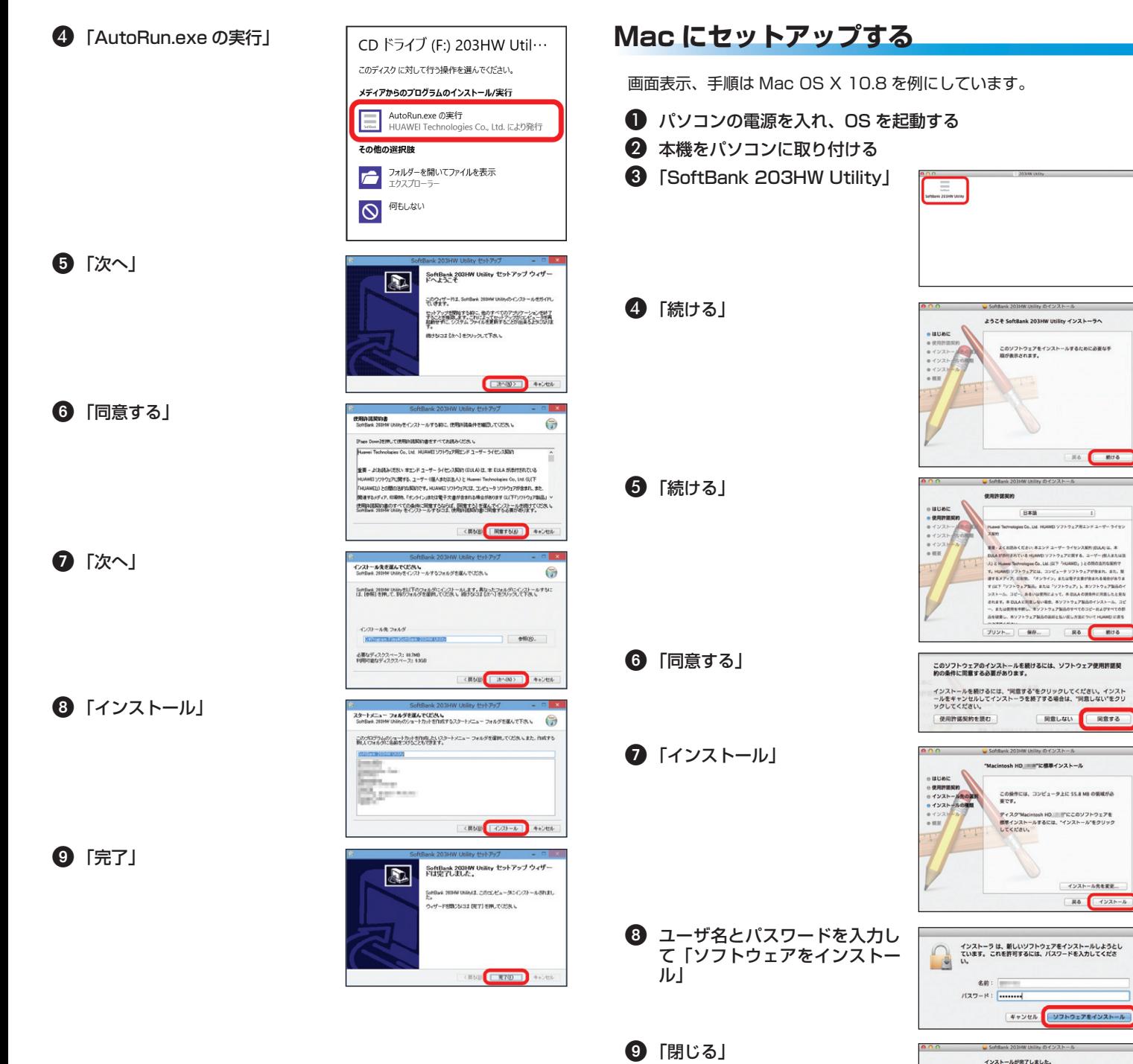

+81-92-687-0025(有料、ソフトバンク携帯電話からは無料)

お困りのときや、ご不明な点などございましたら、お気軽に下記お問い 合わせ窓口までご連絡ください。 電話番号はお間違いのないようおかけください。

■ソフトバンクカスタマーサポ

- プロパティ画面の「全般」タブで、「接続の方法」が「モデム -HUAWEI Mobile Connect Modem(COMXX)」/「電話番号」 が手順 5 で入力した電話番号かどうかを確認し、「ダイヤル情報 を使う」にチェックを付けて「ダイヤル情報」→所在地情報を登 録/編集して「OK」→プロパティ画面で「OK」
- **⑩ チャームで <mark>☆</mark> → 淅 →「ダイヤ** ルアップ接続」で接続

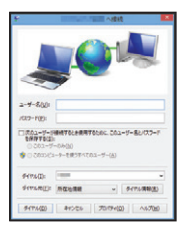

新規でダイヤルアップ接続を設定するには、接続先の電話番号およ びアカウント情報が必要です。あらかじめ、接続するインターネッ トサービスプロバイダ(ISP)またはネットワーク管理者から情報 を入手しておきます。

• 画面表示、手順は Windows 8 を例にしています。

#### パソコンの電源を入れ、OS を起動する

- コントロールパネルを表示し、「ネットワークとインターネット」 →「ネットワークと共有センター」→「新しい接続またはネットワー クのセットアップ」
- 接続オプションとして「インターネットに接続します」を選択し て「次へ」

 方法として「ダイヤルアップ」

• 本機以外のモデムや TA がインストールされている場合は、デバイスを選択 する画面が表示されますので、本機(「モデム -HUAWEI Mobile Connect Modem(COMXX)」)を選択します。

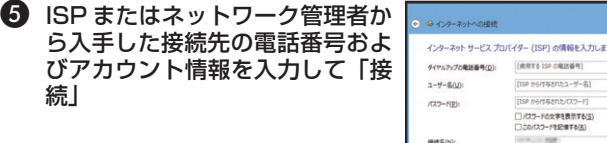

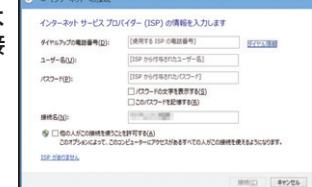

- 6 接続中画面で「スキップ」→「閉じる」
- 「ネットワークと共有センター」で「アダプターの設定の変更」→ 作成した接続先アイコンのプロパティを表示
- 8 プロパティ画面の「オプション」/「セキュリティ」/「ネットワー ク」/「共有」の各タブで、ISP またはネットワーク管理者から 入手した接続に必要な設定を行う

 接続画面で「ダイヤル」

• Windows 7、Windows Vista、Windows XP でのダイヤルアップ接続に ついては取扱説明書をご確認ください。

#### **お問い合わせ先一覧**

# **SoftBank 203HW Utility を利用する**

インターネットへの接続・切断を行う際に利用するソフトウェアを 「SoftBank 203HW Utility」といいます。

パソコンへのセットアップが完了していれば、本機をパソコンの USB ポートに接続すると、自動的に「SoftBank 203HW Utility」が起動し ます。

• 自動的に起動しない場合は、SoftBank 203HW Utility ショートカッ トアイコンを選択してください。

「接続」を選択すると、インターネッ トに接続できます。

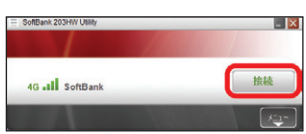

インストールが完了しました。 <br>ソフトウェアがインストールされました。

R& **RUA**